## **Приложение Device Manage**

## **Краткое руководство пользователя**

### **1. Установка программы**

1) Откройте файл AMATEK\_DeviceManage\_V2.5.1.0.AM.exe. После запуска программы установки, вы увидите окно выбора языка интерфейса.

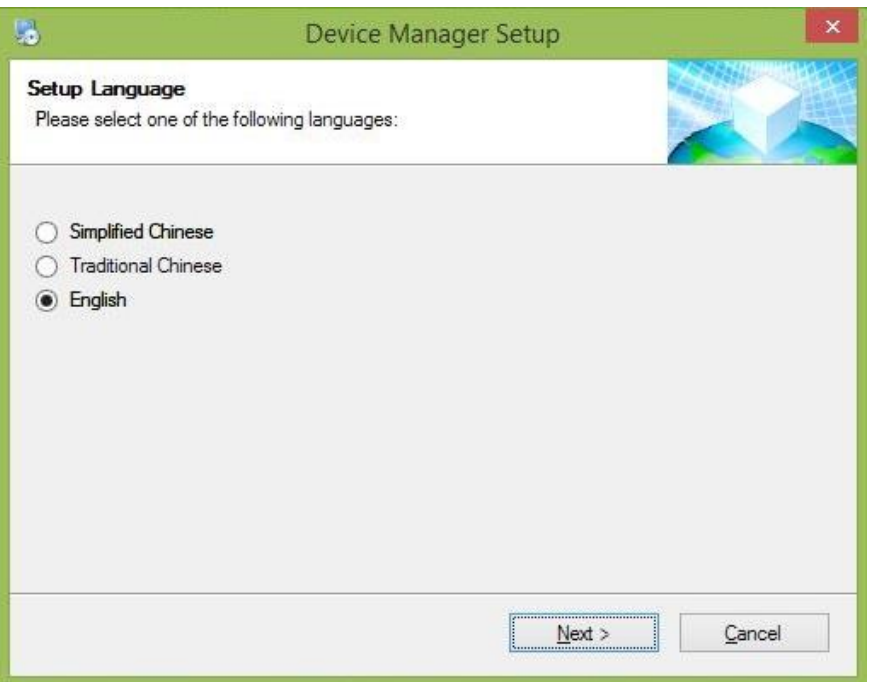

2) Нажмите «Next», вы увидите диалоговое окно с рекомендацией закрыть все активные приложения перед началом установки программы Device Manage.

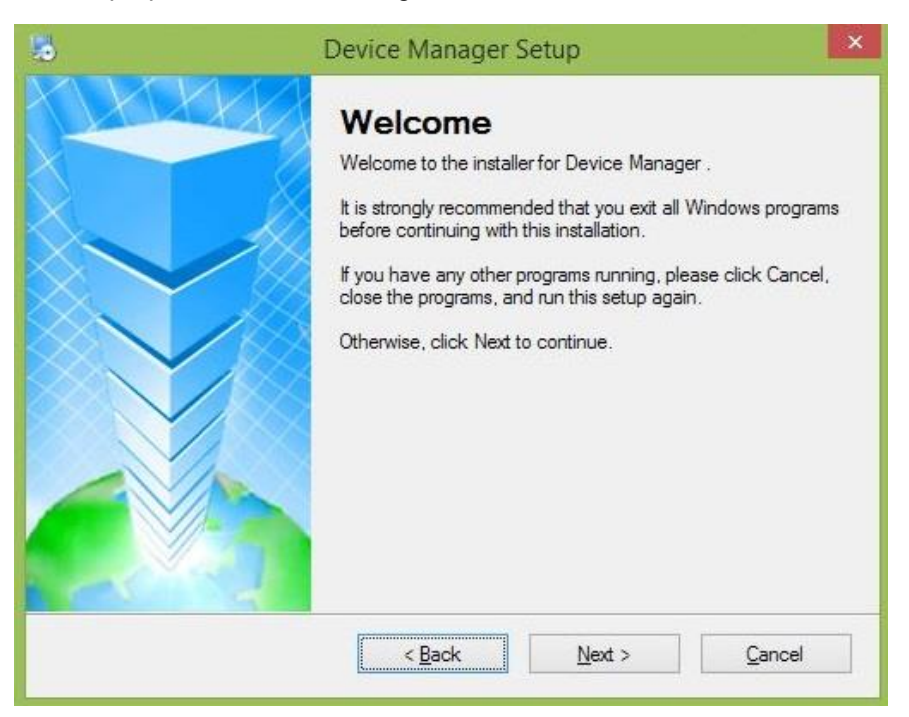

3) Нажмите «Next», вы увидите диалоговое окно выбора папки для установки. Нажмите кнопку «Change», чтобы изменить папку для установки программы. По умолчанию программа будет установлена в папку: «C:\Program Files\Device Manager».

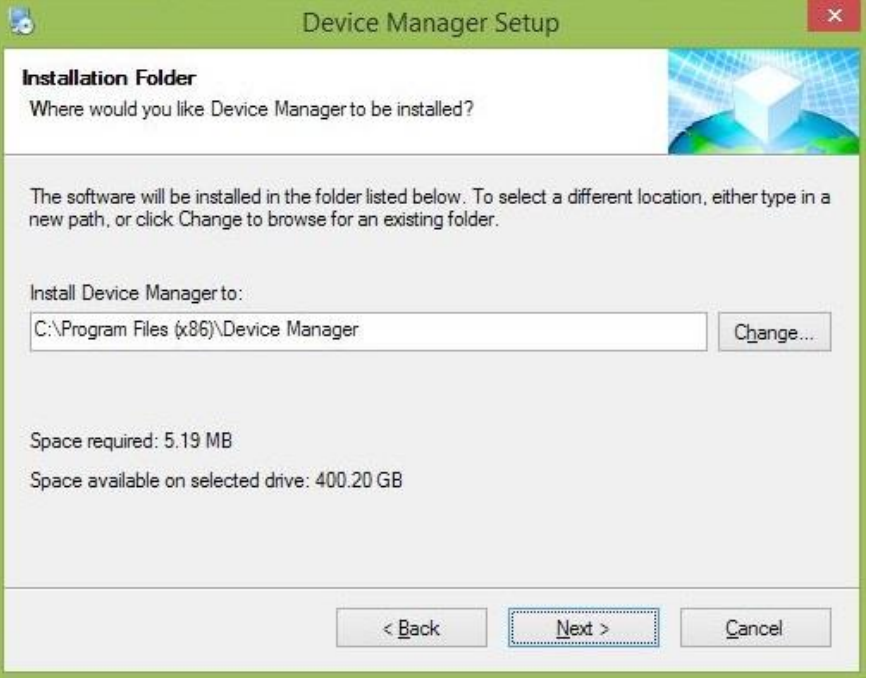

4) Нажмите «Next» для перехода в диалоговое окно выбора названия ярлыка программы.

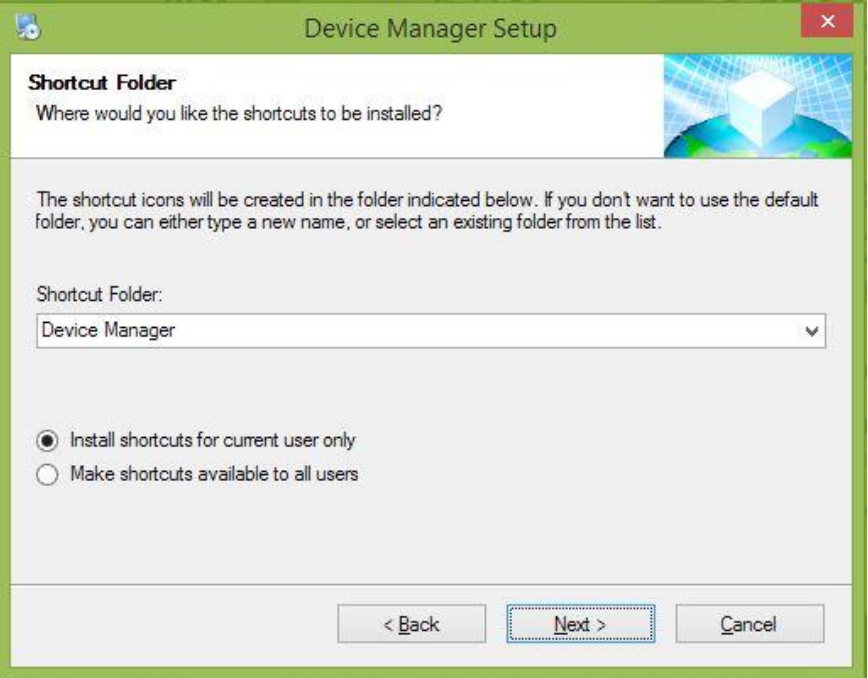

5) Нажмите «Next» для перехода в окно начала установки программы. Проверьте правильность выбранных настроек для установки.

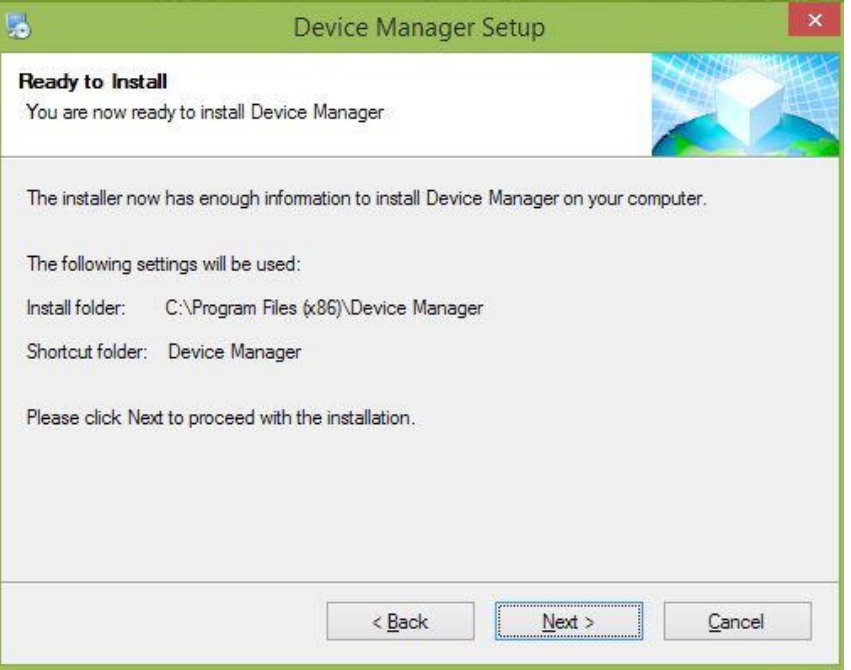

6) Нажмите «Next», вы увидите окно успешного окончания установки программы.

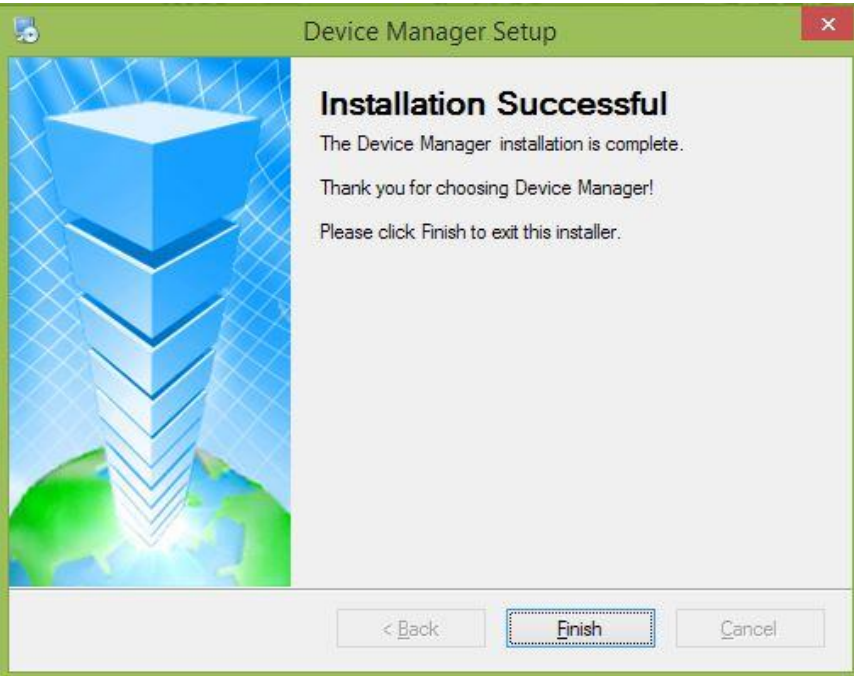

7) Нажмите кнопку «Finish» для окончания процедуры установки программы. На рабочем столе вашего

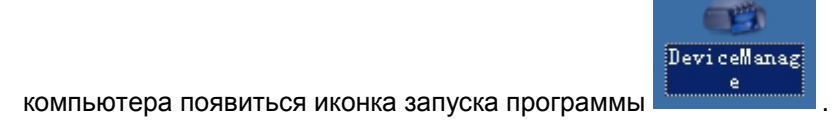

### **2. Интерфейс программы Device Manage**

Ниже показано главное окно программы:

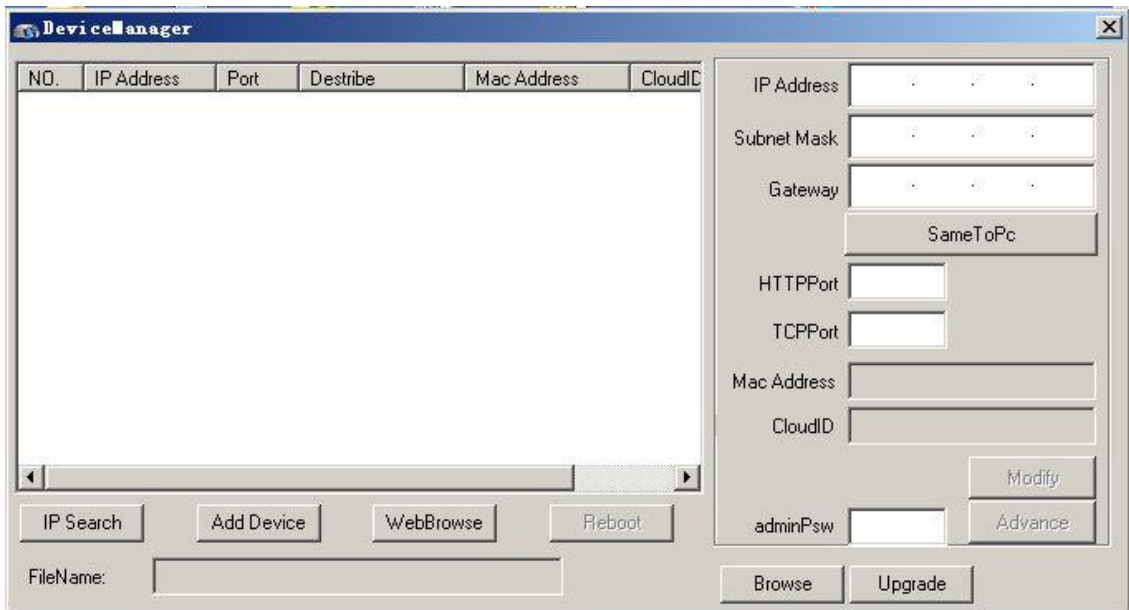

### **1) Поиск устройств**

Нажмите кнопку «IP Search» для поиска доступных устройств в локальной сети.

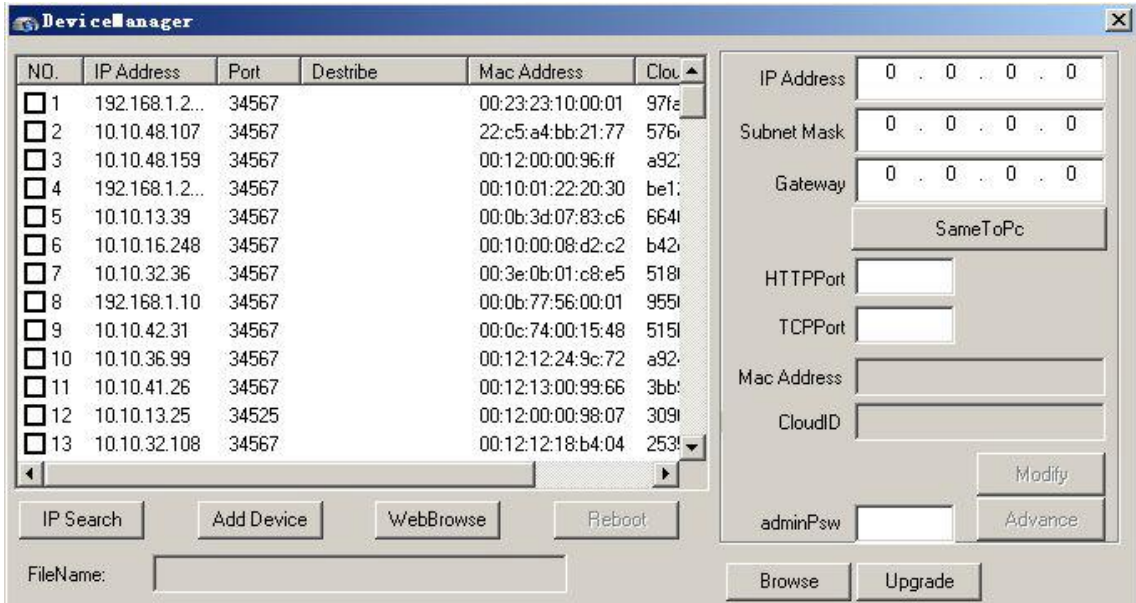

### **2) Изменение сетевых параметров устройств**

Выберите нужное устройство из списка. Далее в панели сетевых параметров, расположенной справа, введите новые значения параметров: IP address, Subnet mask, Gateway, HTTP port, TCP port. Нажмите «Modify» для вступления изменений в силу. При необходимости, нажмите «SameToPc» (совместимость с локальной сетью), что установить значения Subnet mask и Gateway, заданные по умолчанию для данной локальной сети.

Ниже приведен пример изменения сетевых параметров устройства:

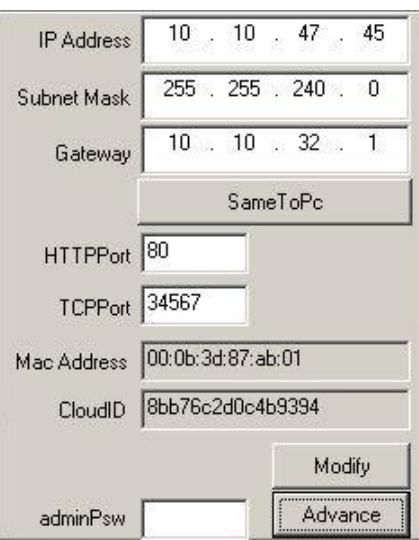

#### **3) Конфигурирование дополнительных сетевых параметров**

Нажмите «Advance» для конфигурирования параметров DNS, включения mobile phone monitoring, DDNS, WIFI, и т.п. Нажмите кнопку «Save» для сохранения внесенных изменений.

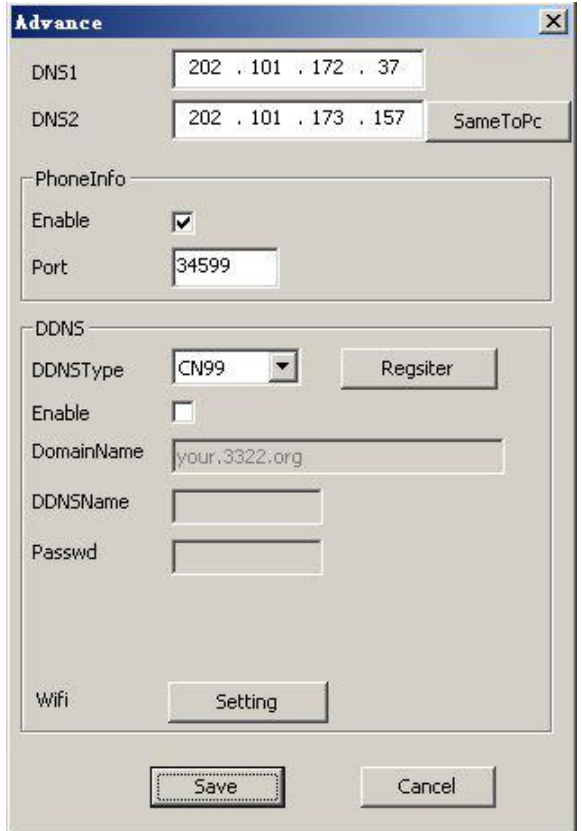

### **4) Обновление ПО устройств**

Выберите устройства для обновления программного обеспечения, нажмите кнопку «Browse», укажите файл с обновленной прошивкой, далее нажмите кнопку "Upgrade".

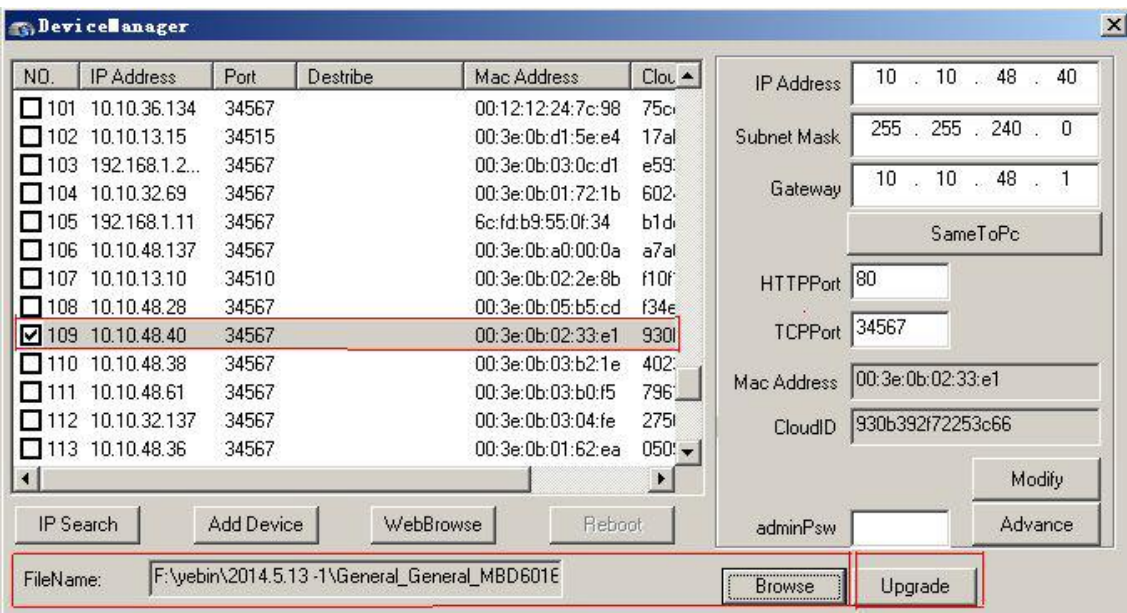

### **5) Дополнительные функции интерфейса программы**

**Добавление устройства:** Нажмите «Add Device». Далее введите IP адрес, Порт, Имя пользователя и Пароль устройства для добавления данного устройства в список в ручном режиме.

**Web доступ:** Выберите соответствующее устройство, нажмите кнопку «WebBrowse» для прямого доступа к устройству через браузер Internet Explorer.

**Перезагрузка устройства:** Выберете устройство, нуждающееся в перезагрузке, нажмите кнопку «Reboot» для запуска перезагрузки выбранного устройства.